初級編にてグラフの作成方法を学習しましたが、中級編ではより高度なグラフ作成にチャレンジしましょ う。

● 2種類のグラフが混じり、第 2 数値軸を持つグラフ

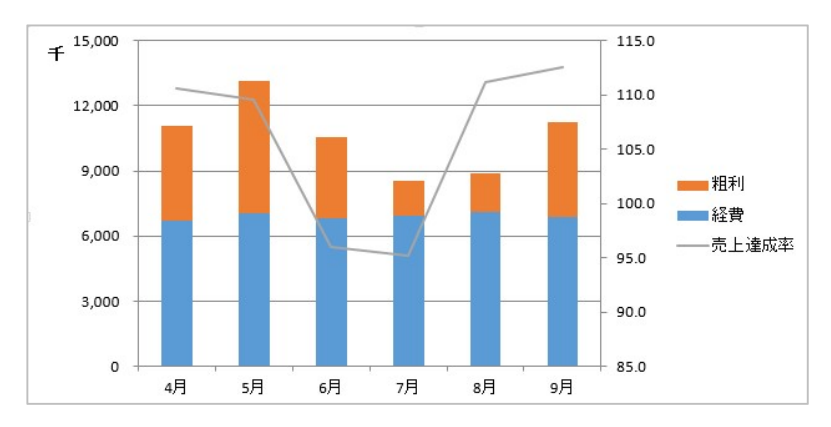

複雑な元データ範囲を持つグラフ

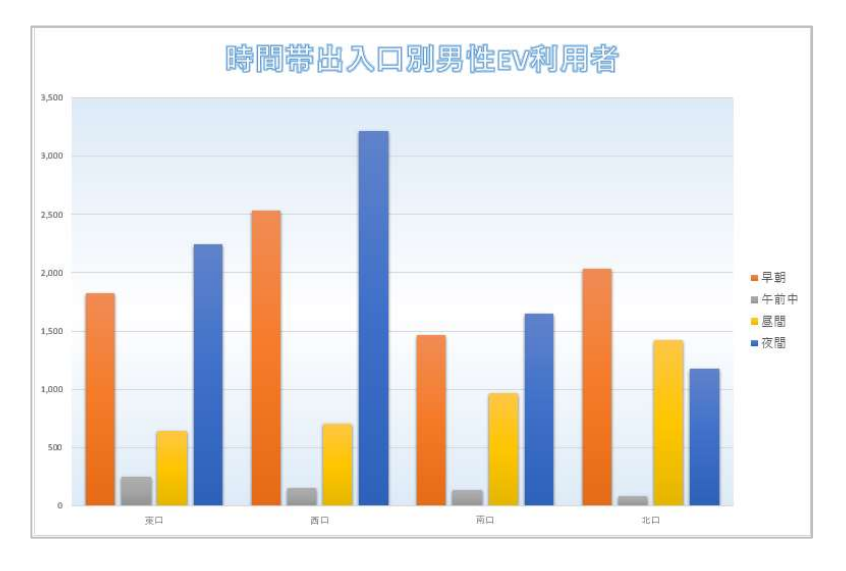

補助円を持ち、分類が切り離されたグラフ

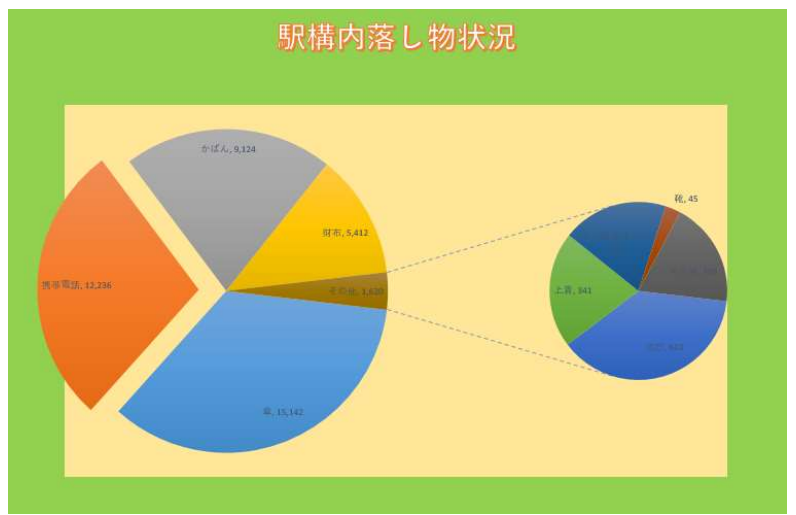

# 2-2 グラフの要素を編集しましょう

初級編でも行いましたが、軸や目盛、凡例など、グラフをより見やすくするためには"要素の編集"が不可 欠です。

初級編では取り扱わなかったいくつかの要素を編集してみましょう。

#### 2-2-1 目盛の値を変更しましょう

数値軸の最大値、最小値は Excel が自動的に判断して設定していますが、自分で変更することも可能で す。

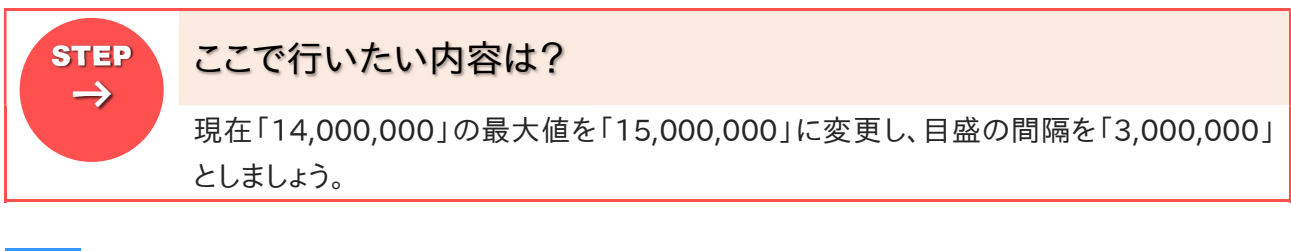

ファイル「東奥店実績表 1」を開きましょう 1

 $2<sup>1</sup>$ グラフをクリックして選択しましょう

《グラフツール》コンテキストタブの《デザイン》タブ内、《グラフのレイアウト》グループの《グラフ要  $\overline{3}$ 素を追加》ボタンをクリックしましょう <u>1 | Januari 1990 | Januari 1990 | Januari 1990 | Januari 1990 | Januari 1990 | Januari 1990 | Januari 1990 | J</u>

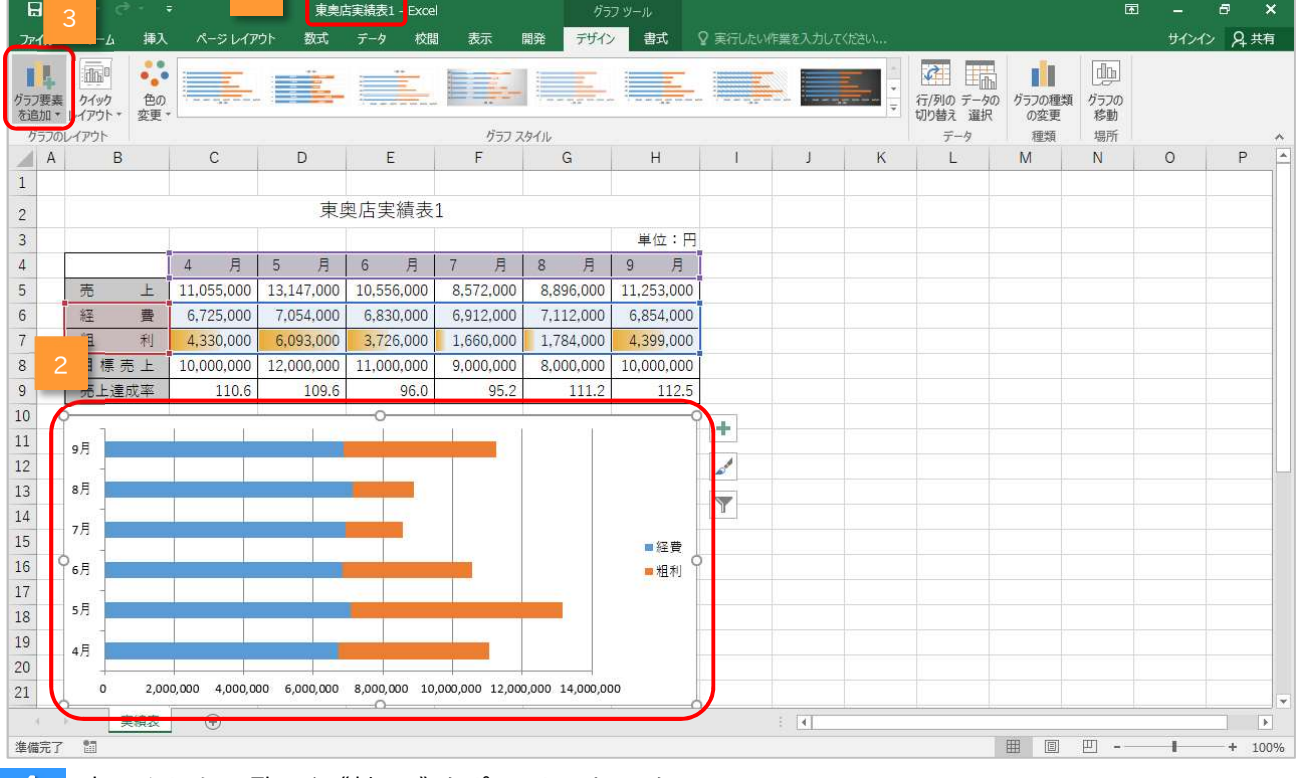

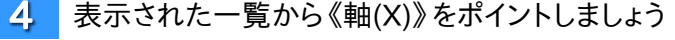

#### さらに表示された一覧から《その他の軸オプション(M)》をクリックしましょう  $5<sup>1</sup>$

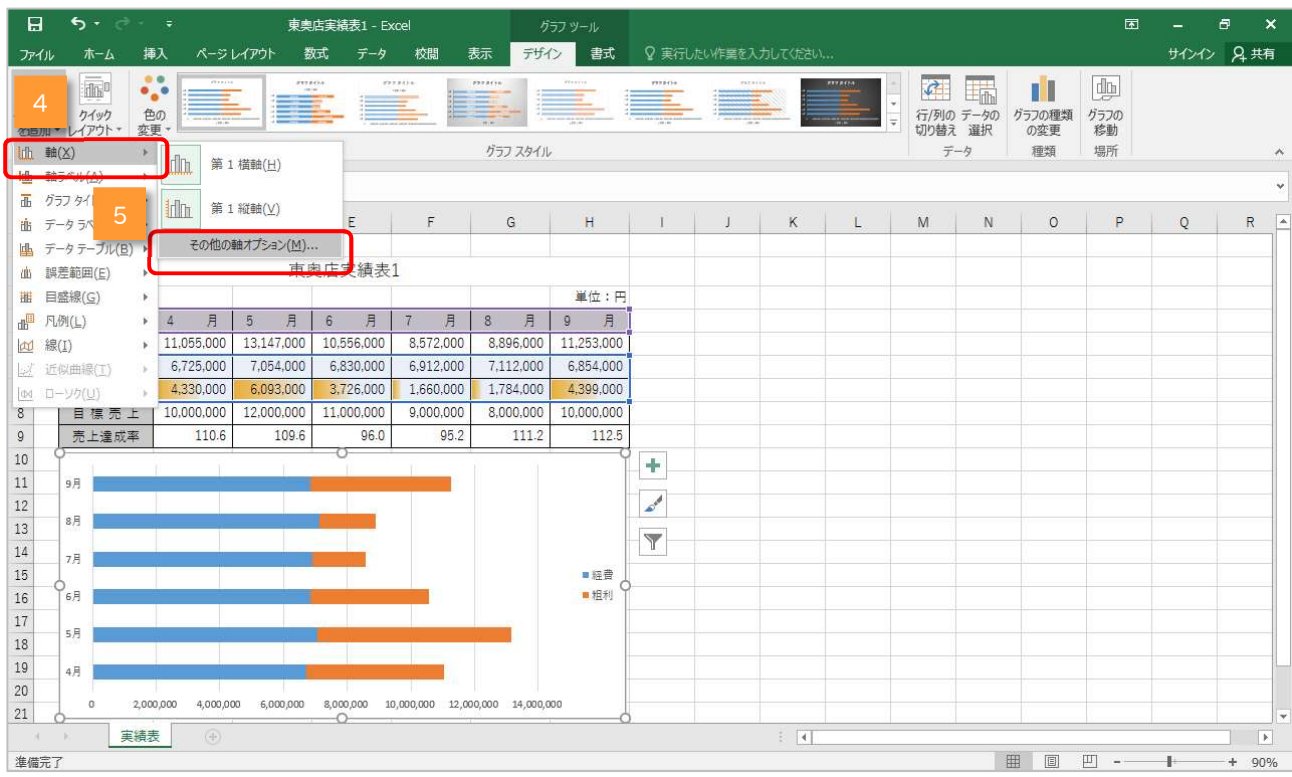

#### ▶ 《軸の書式設定》作業ウィンドウが表示されます 《軸のオプション》が開かれていることを確認しましょう

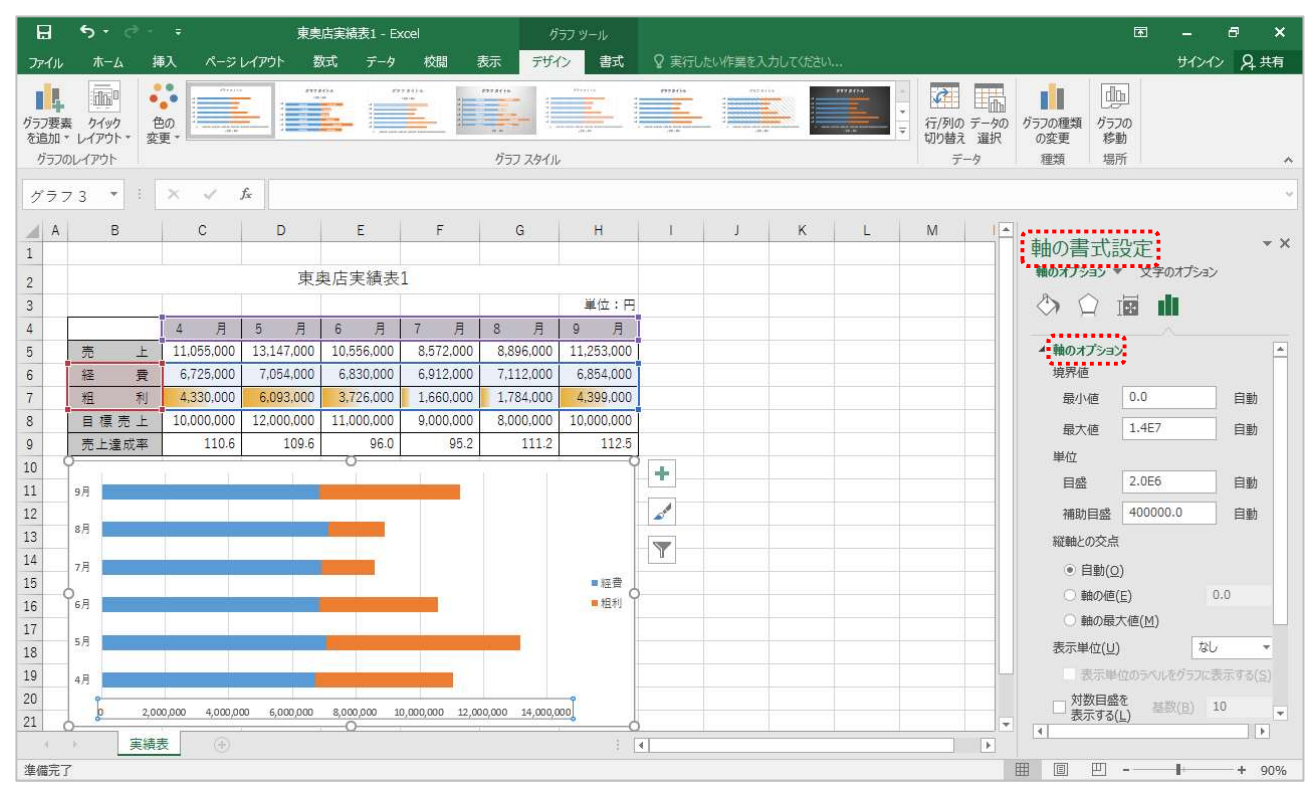

#### 「最大値」のテキストボックスに「15000000」と入力し、【Enter】キーを押しましょう 6

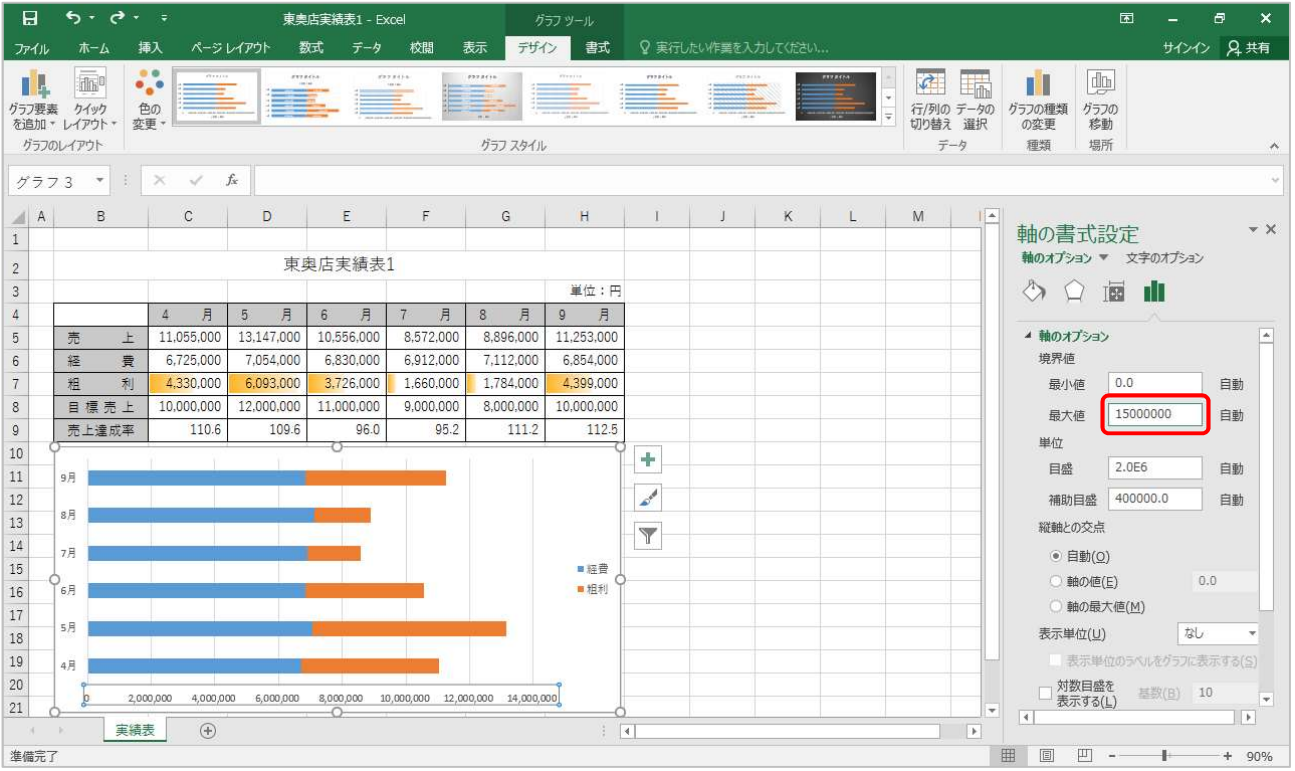

#### 「1.5E7」と表示されます

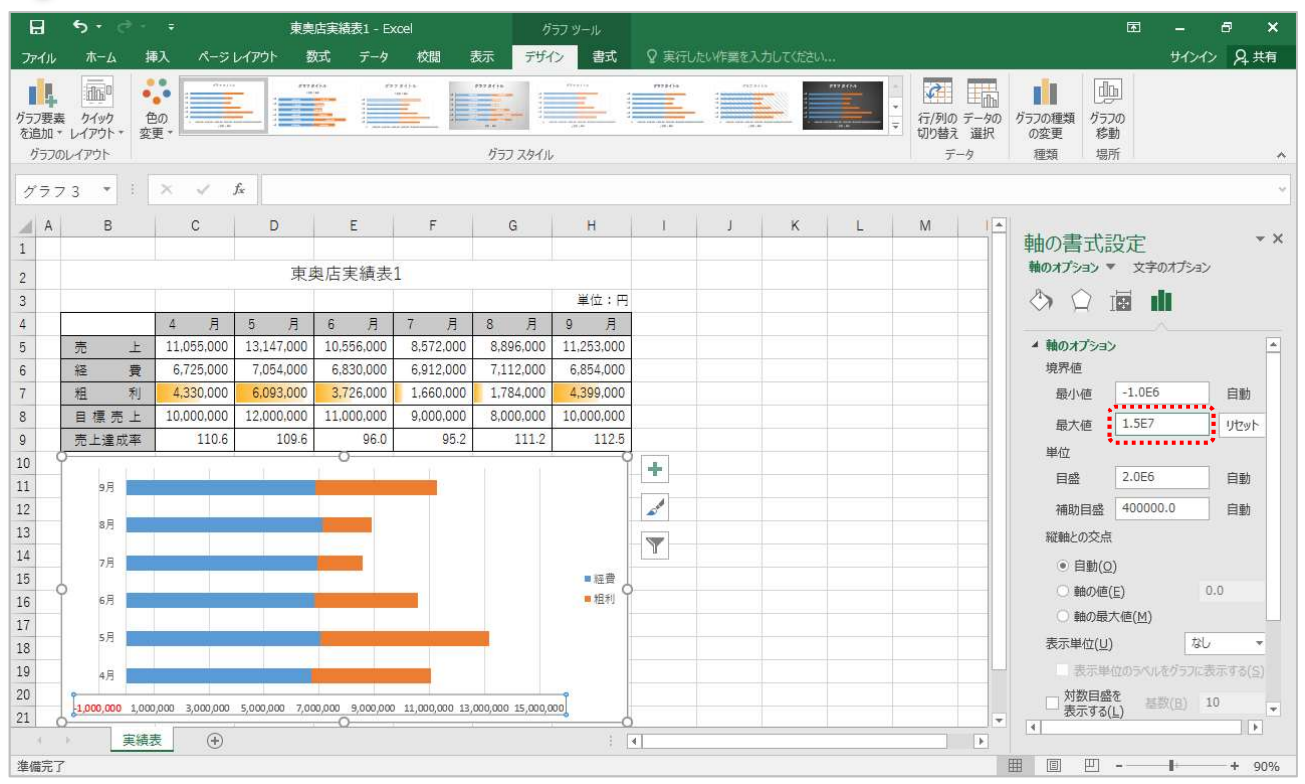

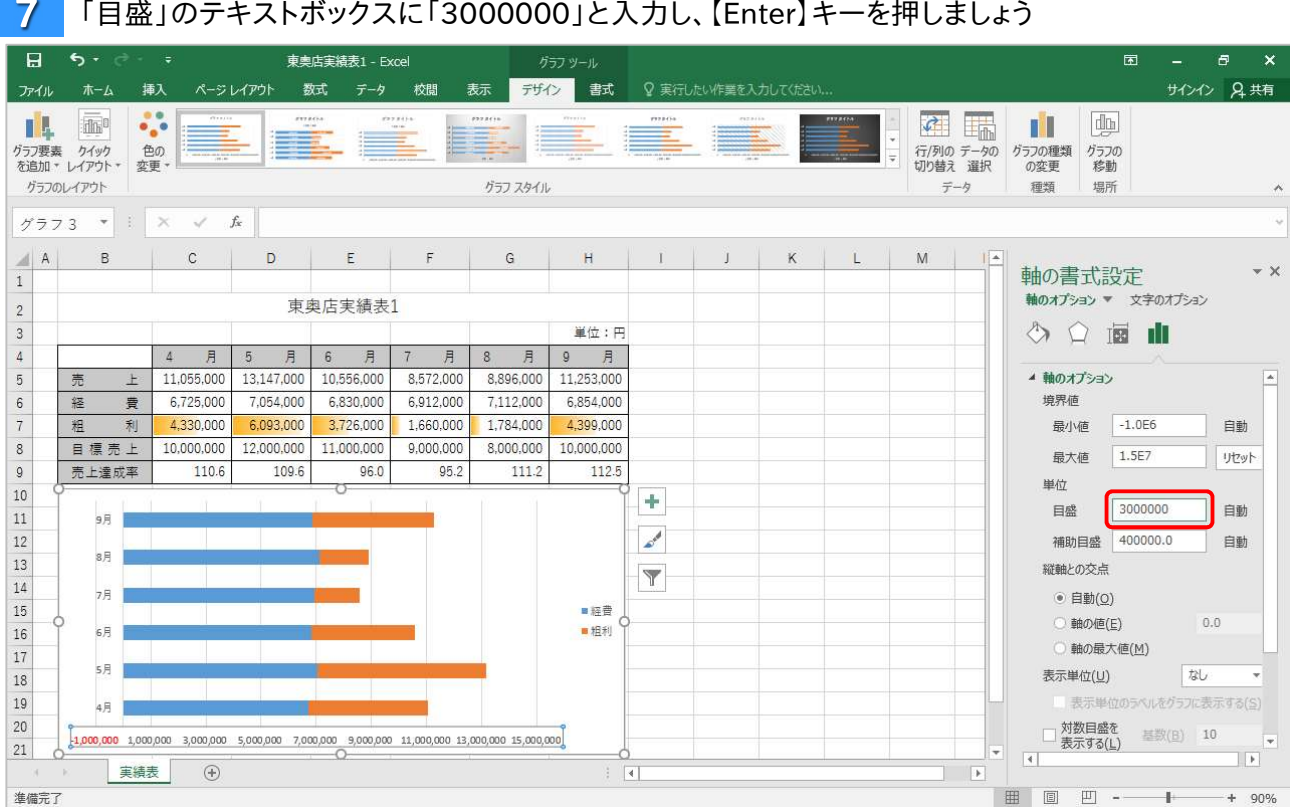

#### 「3.0E6」と表示されます

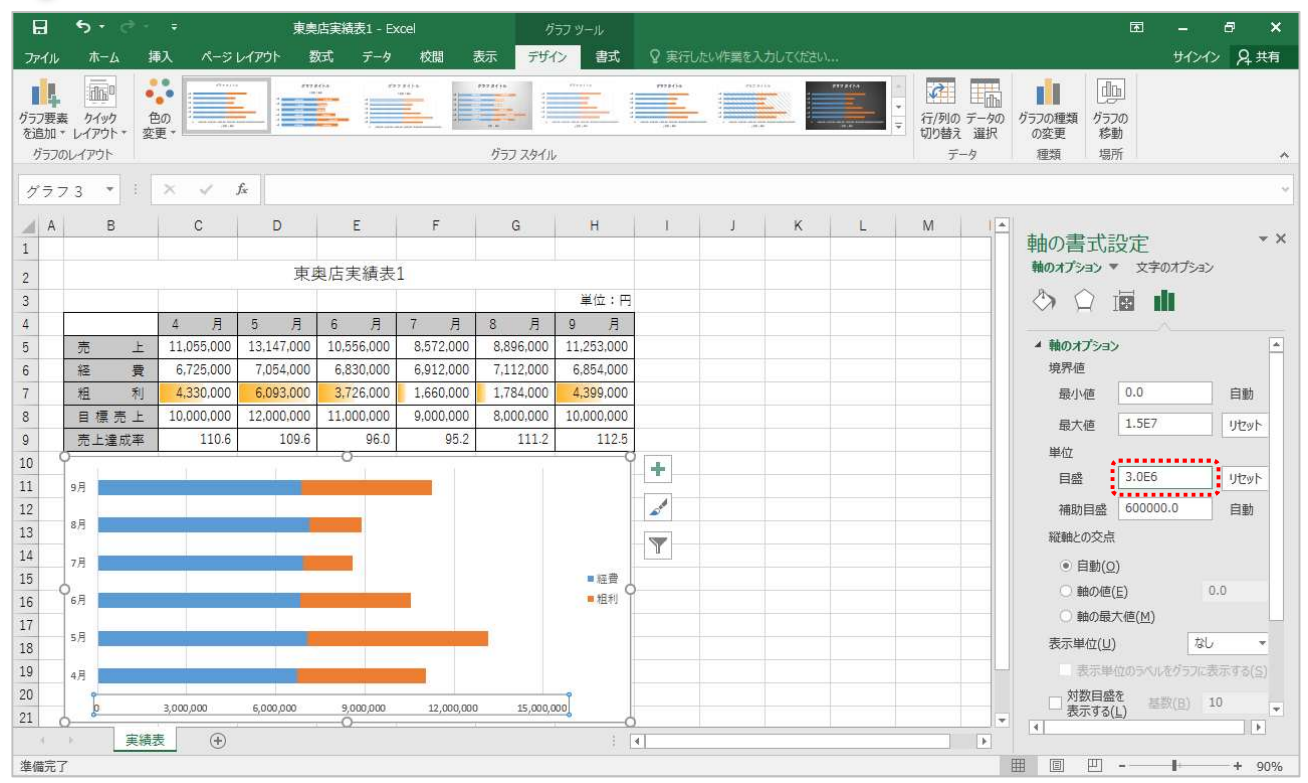

#### $\overline{H}$  $\overline{\phantom{a}}$ ————————————————————<br>東奥店実績表1 - Excel  $\mathbb{R}$ グラフッー  $\boldsymbol{\mathsf{x}}$ サインイン 凡共有 ファイル ホーム **挿入 ページレイアウト 数式 データ 校閲 表示 デザイン 書式 ?**実行したい作業を入力してください 4 年 山 丽 宗  $d_{\text{th}}$ Ń グラフ要素 クイック 色の<br>を追加 × レイアウト \* 変更 \* 行/列の データの<br>切り替え 選択 グラフの種類 グラフの<br>の変更 移動 グラフ スタイル グラフのレイアウト 種類 場所  $\tilde{\tau}$  –  $\eta$  $\lambda$  $\gamma$   $\frac{1}{2}$   $\gamma$   $\frac{1}{2}$   $\frac{1}{2}$   $\sqrt{1-x}$ 軸の書式設定  $\,$  i 軸のオプション ▼ 文字のオプション 東奥店実績表1  $\sqrt{2}$  $_{3}$ 单位:円 ◆○画山  $\overline{\mathbf{4}}$ 月  $9$   $\overline{B}$ 月 5 月 6 月 7 月  $8$  $\Delta$  $\overline{5}$ 11,055,000 13,147,000 10,556,000 8,572,000 8,896,000 11,253,000 ▲ 軸のオプション  $\overline{\phantom{a}}$ 高  $\pm$  $\sqrt{6}$ 6,854,000 境界値 6,725,000 7,054,000 6,830,000 6,912,000 7,112,000 経 費 最小值 0.0  $\begin{array}{c|c}\n7 \\
8 \\
9\n\end{array}$ 4,330,000 6,093,000 3,726,000 1.660.000 1,784,000 4,399,000 自動 粗 利 11,000,000  $9,000,000$  $8,000,000$ 10,000,000 目標売上 10,000,000 12,000,000 最大值 1.5E7 リセット 110.6 109.6 96.0 95.2 112.5 売上達成率 111.2 単位  $\overline{ }$  $10\,$  $\div$ 目盛 3.0E6 リセット  $\frac{11}{2}$ 9月  $\mathcal{L}^{\mathcal{S}}$ 12 補助目盛 600000.0 自動  $_{\rm 8H}$ 13 縦軸との交点  $\blacktriangledown$ 14  $7\,\mathrm{\AA}$ ● 自動(O) 15 ■経費  $\varphi_{\rm s, B}$ ○ 軸の値(E)  $0.0$ 16 ■粗利 ◎ 軸の最大値(M)  $\frac{10}{17}$   $\frac{17}{18}$  $5\overline{\beta}$ 表示単位(U) なし  $\overline{\mathbf{v}}$  $\frac{19}{19}$ 表示単位の5ペルをグラフに表示する(S)  $4\overline{H}$ □ 対数目盛を<br>- 表示する(<u>L)</u> 基数(B) 10 →<br>- トー  $20$  $\overline{\phantom{a}}$ 3,000,000 6,000,000 12,000,000 15,000,000  $9,000,000$  $21\,$  $\overline{\phantom{a}}$  $\overline{4}$ 実績表 +  $\vert\hspace{-1.5pt}\vert$  $\boxed{\mathbf{F}}$ ■ ■ ■ ■ --準備完了  $-+ 90%$

#### 作業ウィンドウの《閉じる》ボタンをクリックしましょう 8

#### ▶ グラフの横軸の目盛が変更されていることを確認しましょう

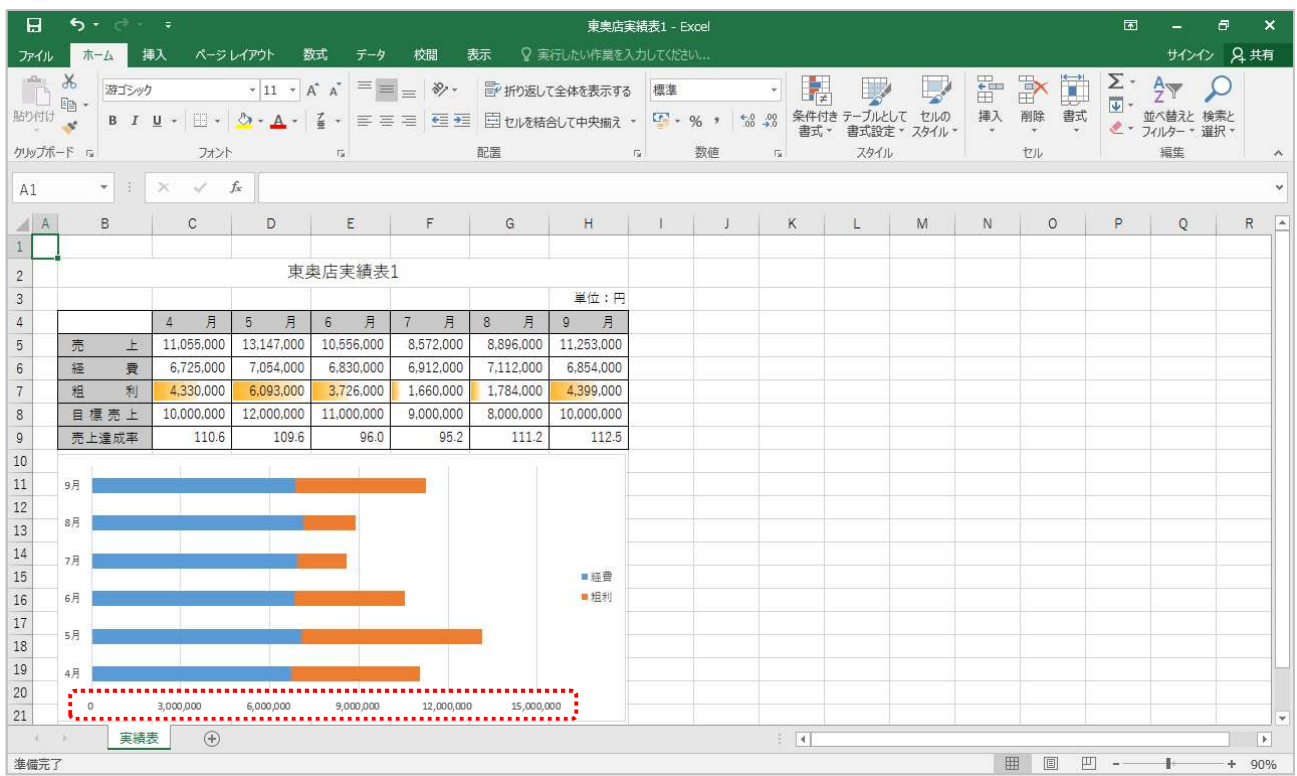

# →

# INFO 「軸の書式設定」作業ウィンドウ マンドウ マンドリング しょうかん しょうかい

軸のオプション設定を行う場合は、「軸の書式設定」作業ウィンドウを使用します。

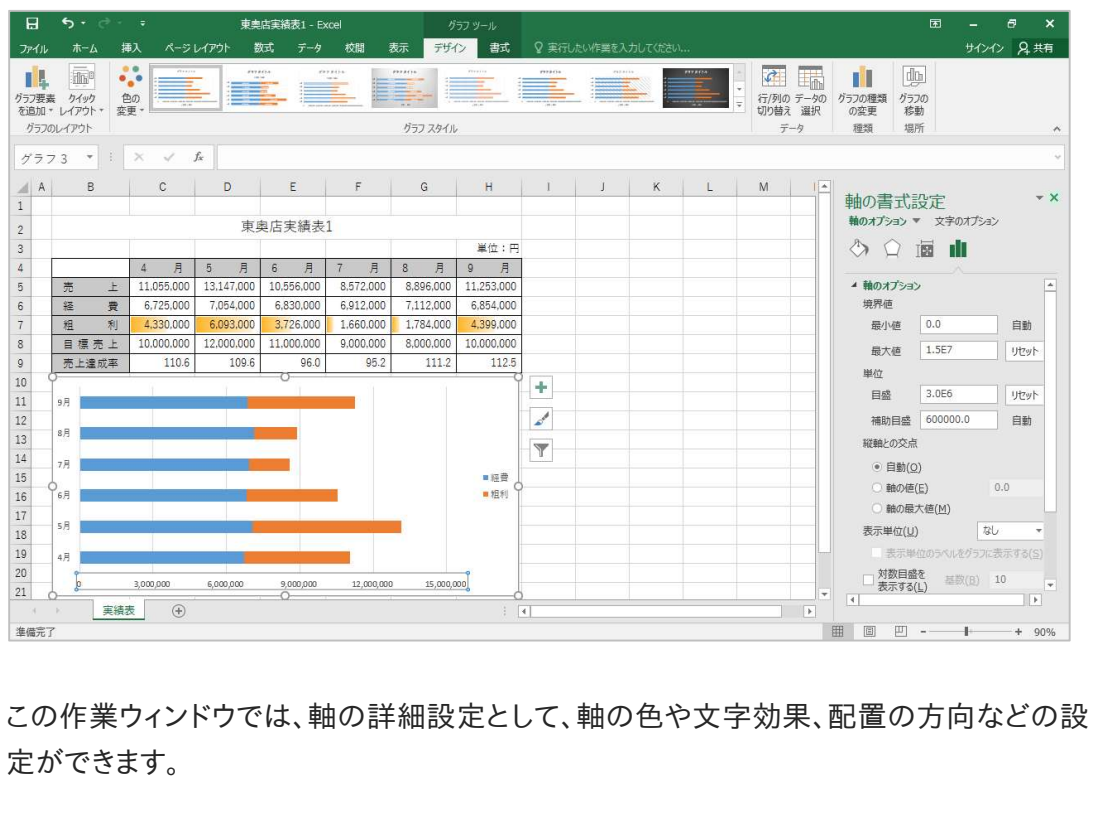

 $\overline{2}$ 

## 2-2-2 軸を反転しましょう

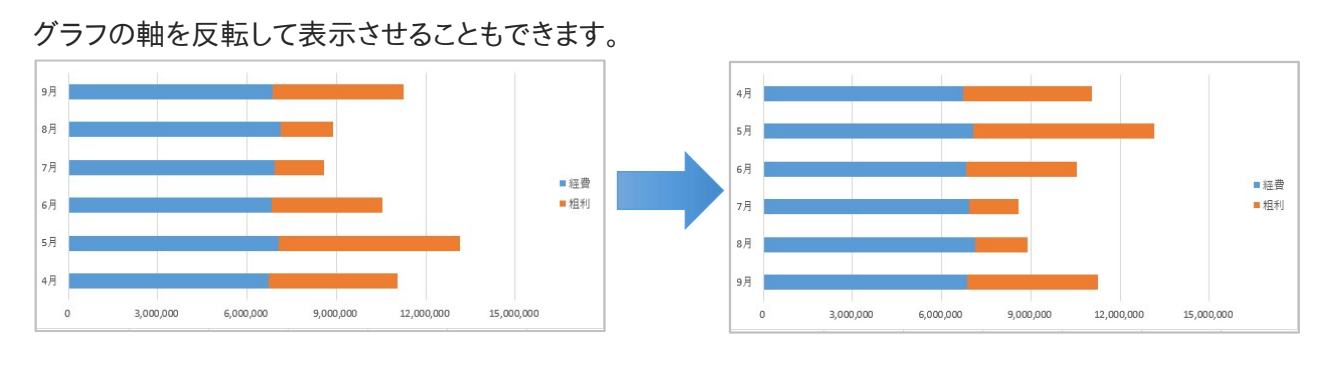

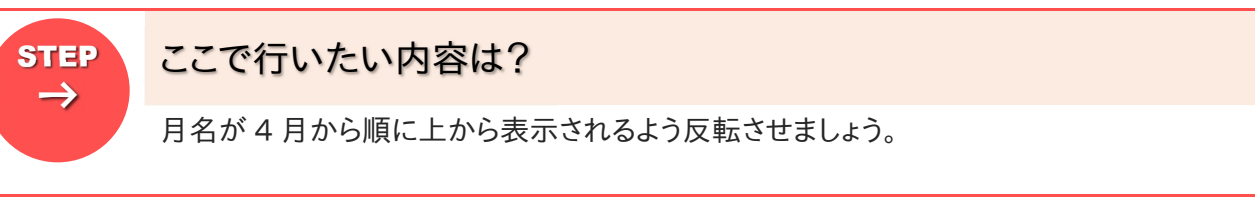

 $\mathbf{1}$ グラフの「縦(項目)軸」をクリックして選択しましょう

《グラフツール》コンテキストタブの《書式》タブ内、《現在の選択範囲》グループの《選択対象の 書式設定》ボタンをクリックしましょう

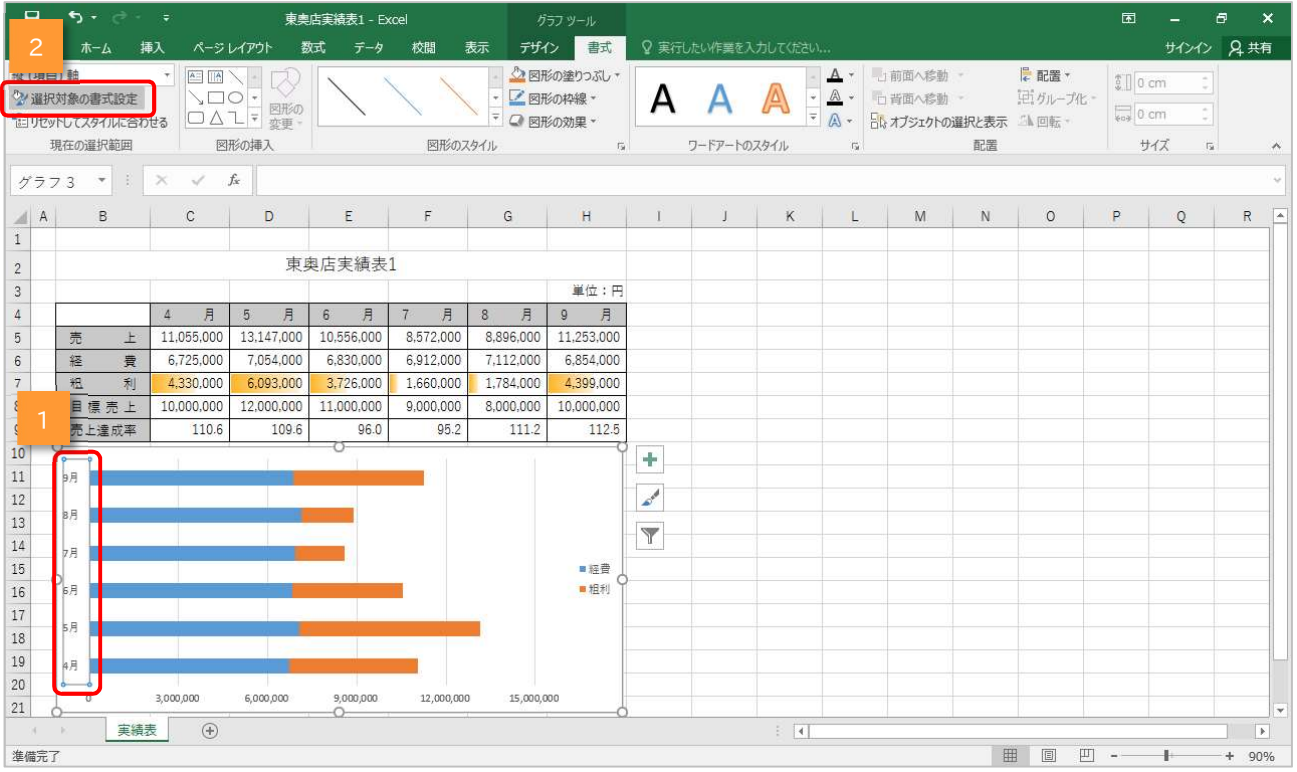

### ▶ 《軸の書式設定》作業ウィンドウが表示されます

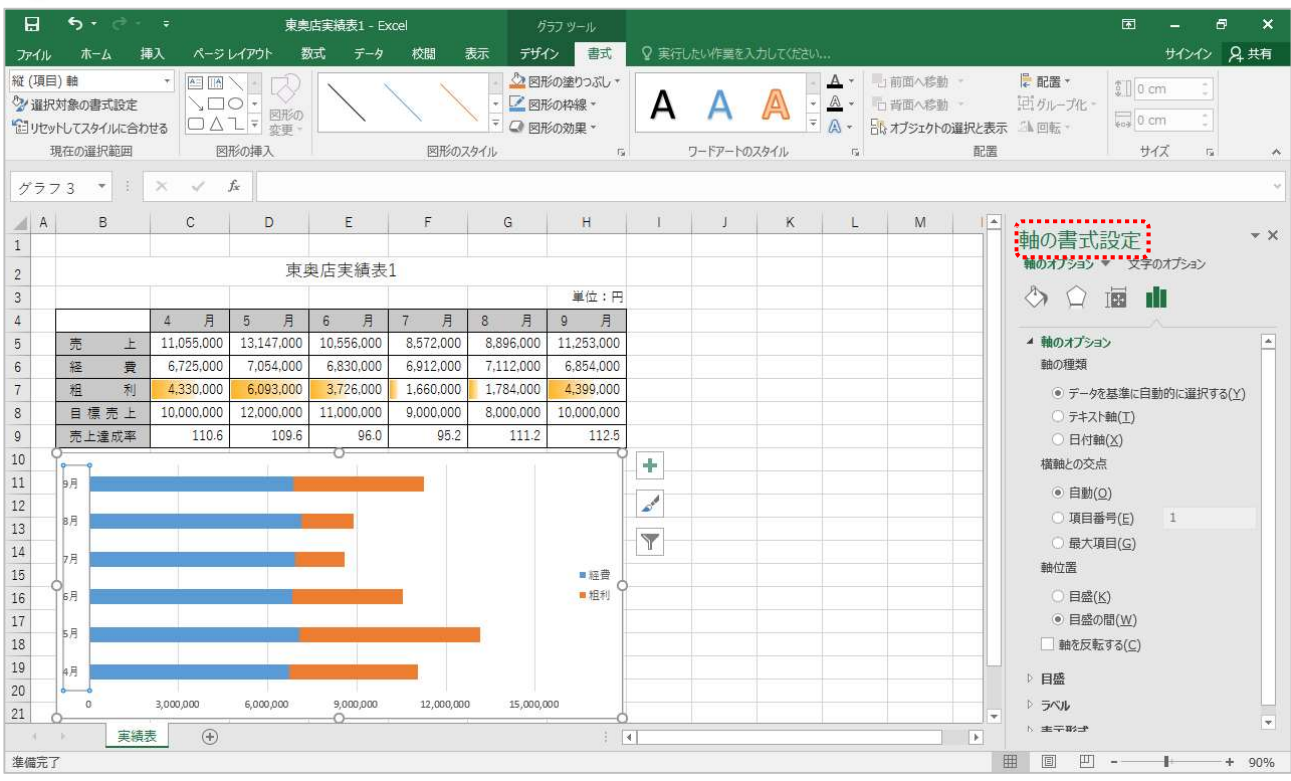

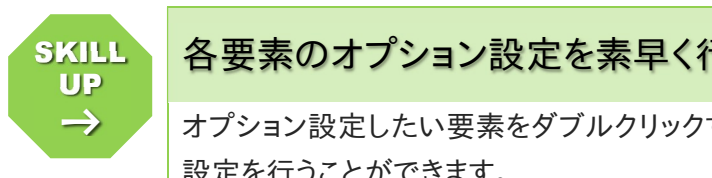

# SKILL 各要素のオプション設定を素早く行うには いちゅうしょう しゅうしょう

オプション設定したい要素をダブルクリックすると、すぐに作業ウィンドウが表示され、詳細 設定を行うことができます。

「縦(項目)軸」をダブルクリックすると、「軸の書式設定」ダイアログボックスがすぐに表示 されます。

 $\blacktriangleleft$  $\blacktriangleright$ 

#### $\overline{3}$ 《軸を反転する(C)》をクリックしてチェックしましょう

■ 「縦(項目)軸」の 4 月が上になります

同時に「横(値)軸」も上になります

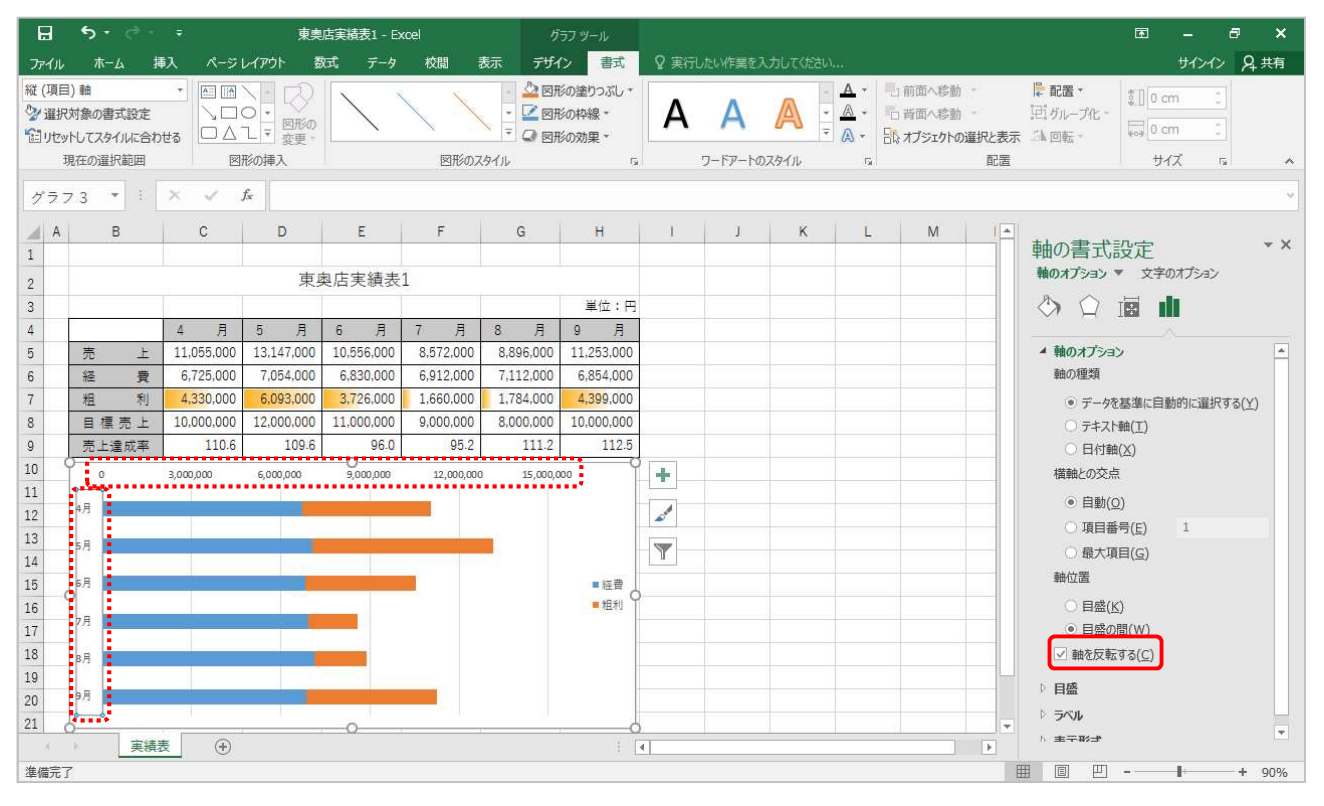

「横軸との交点」の《最大項目(G)》をクリックしてチェックしましょう

#### 最大項目とは、この場合「9 月」のことを指します

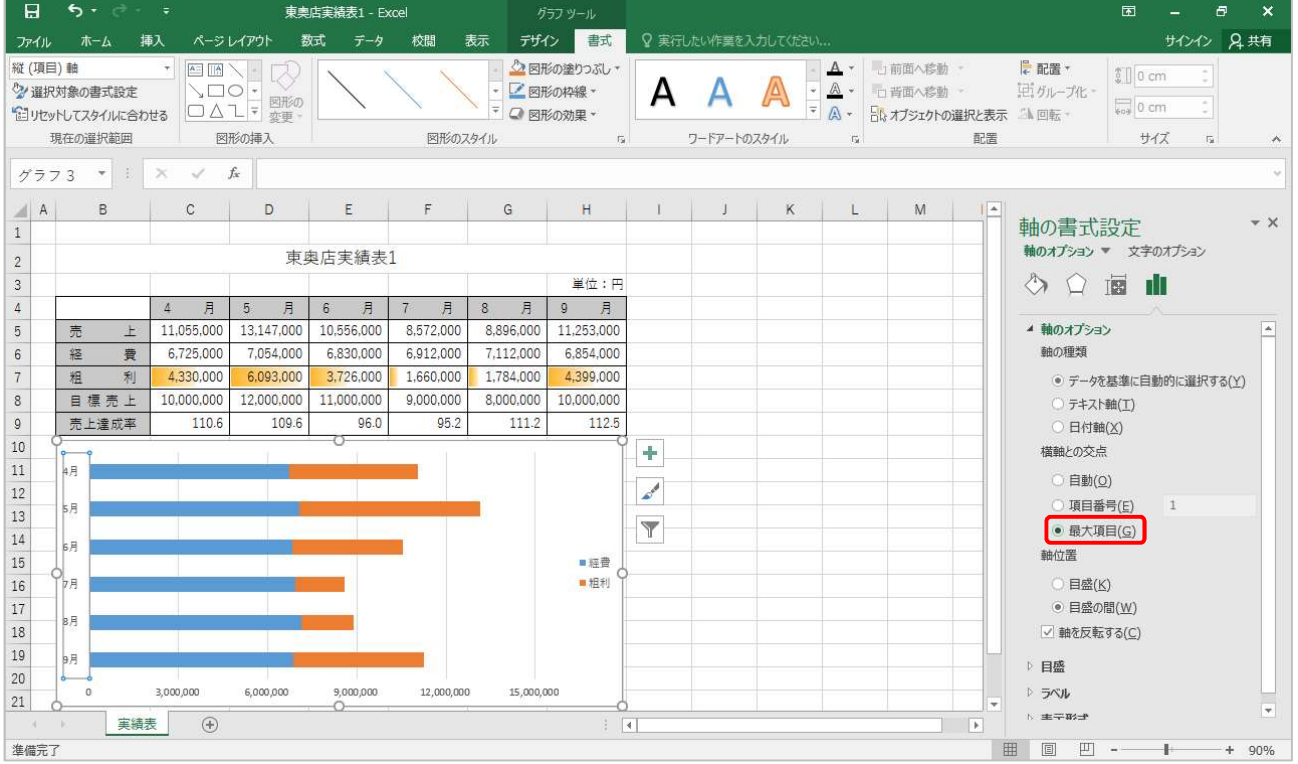